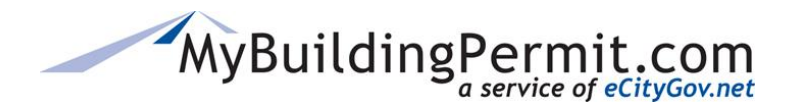

*Editing an Existing Account Profile*

## **Editing an Existing Account Profile**

- **1.** Go to [MyBuildingPermit.com,](https://mybuildingpermit.com/) click on [Apply For Permit](https://epermit.mybuildingpermit.com/Login?ReturnUrl=%2fDefault.aspx)
- **2.** On the *Log In* page, enter username and password to access your account
- **3.** Click on *My Profile* in the top menu bar
- **4.** Update password, First/Last Name, email address, or phone number
- **5.** Add or manage a billing address:
	- **a.** Click Manage Billing Addresses  $\rightarrow$  under Address Information section
	- **b.** Click **+** Enter a New Address
	- **c.** Complete all required fields and select Save
	- **d.** Billing addresses can also be edited or deleted
- **6.** Add or remove associated companies:

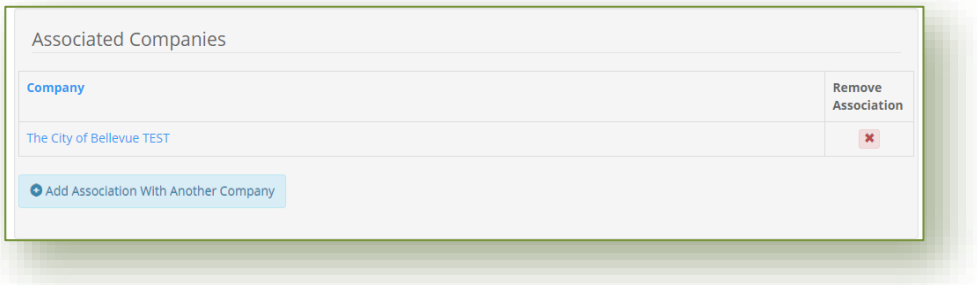

- **a.** To remove an associated company, click the red **X** under the **Remove Association** column
- **b.** To add an association company, click + Add Association With Another Company
- **c.** In the pop up window, enter the 9-digit WA UBI number and click Find Company
- **d.** Click checkbox to certify and then green Select button to add or click Close to cancel
- **7.** Click Save Profile
- **8.** A confirmation will be received that changes have been saved

**Note**: All existing user accounts associated with the company will receive an email regarding your new association with the company.